# **(1) メッセージの確認手順**

予約完了のお知らせや、抽選結果の通知などのメッセージを確認する ことができます。

① 「マイメニュー」の「メッセージの確認」を選択してください。

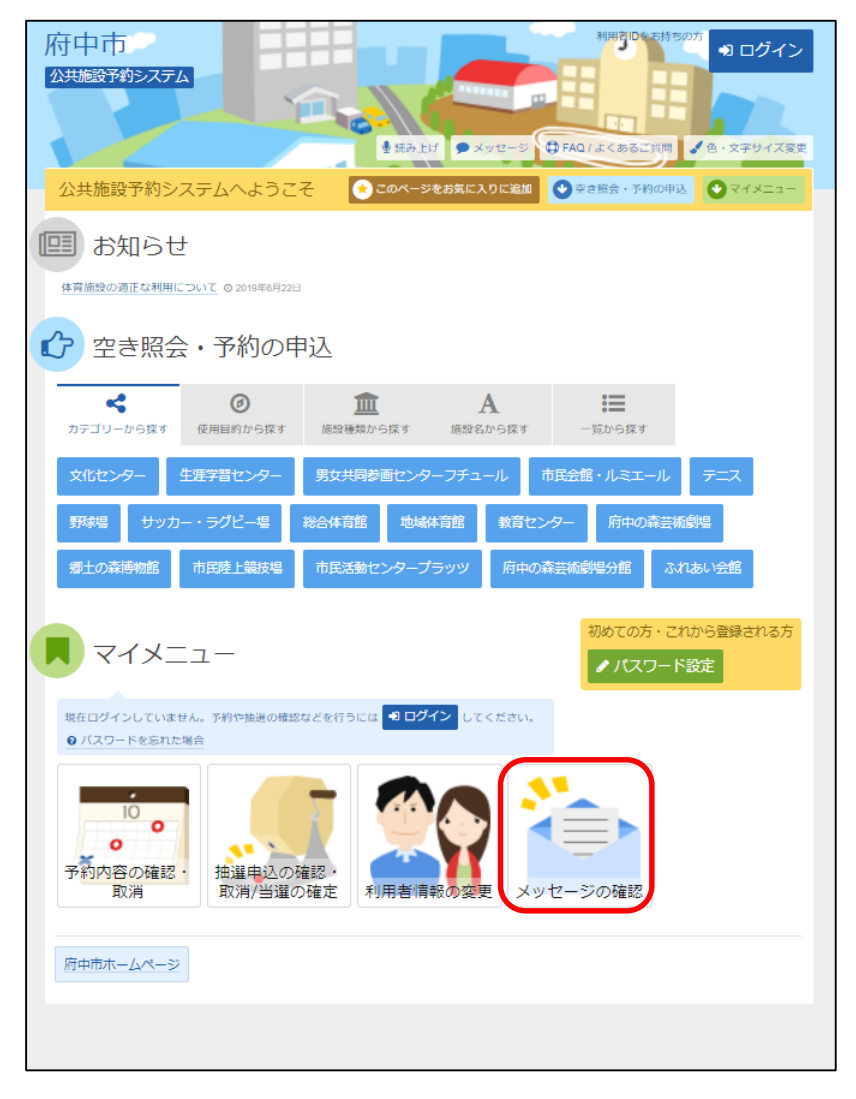

### この操作は先にログインしていても操作可能です。

### ② 利用者ID、パスワードを入力して「ログイン」を選択してください。

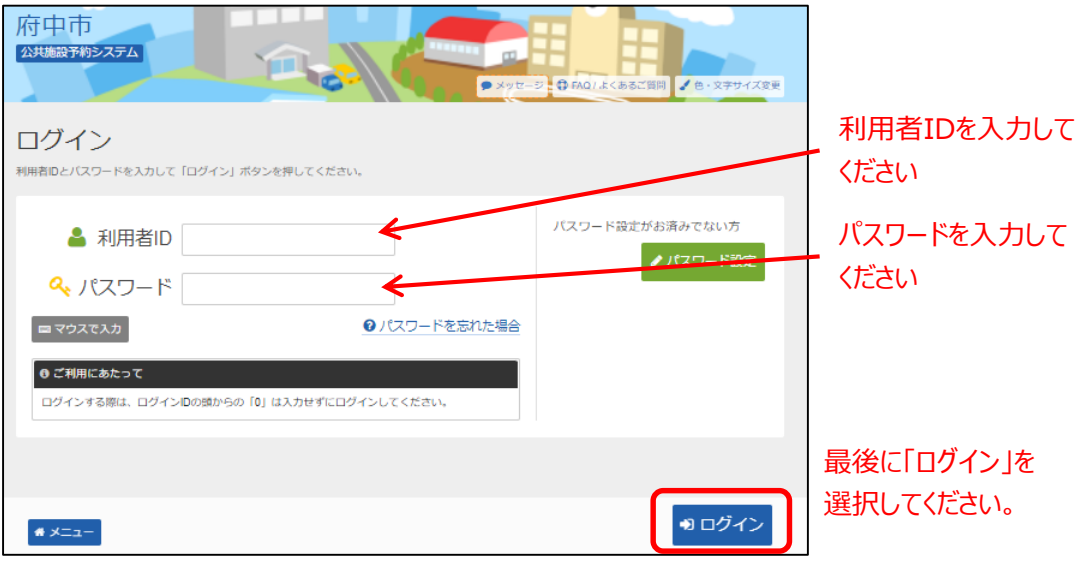

※既にログインしている場合は、この画面は表示されません。

③ メッセージ一覧が表示されます。確認したいメッセージを選択し、 「次へ進む」を選択してください。

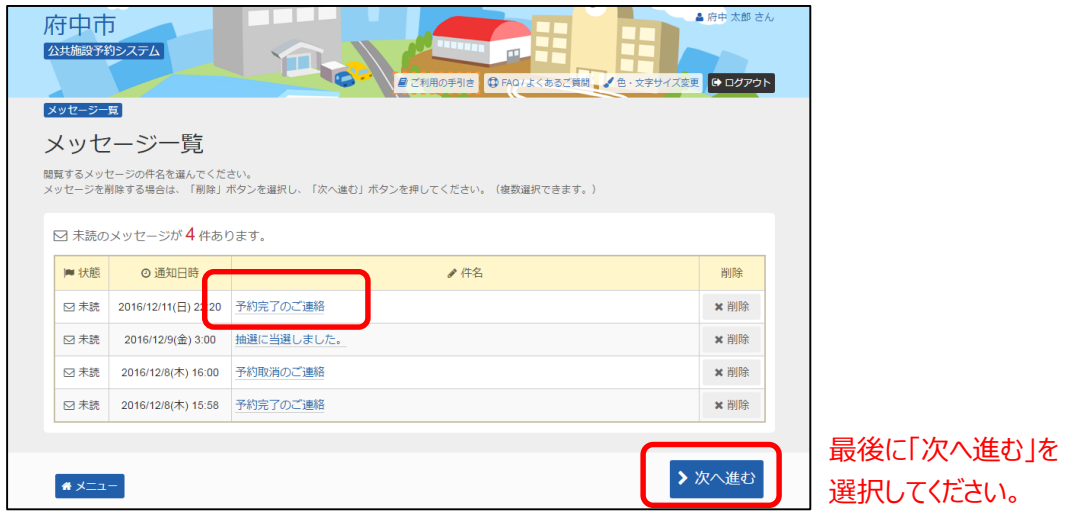

## ④ メッセージの内容が表示されます。 以上で、メッセージ確認の操作は完了です。

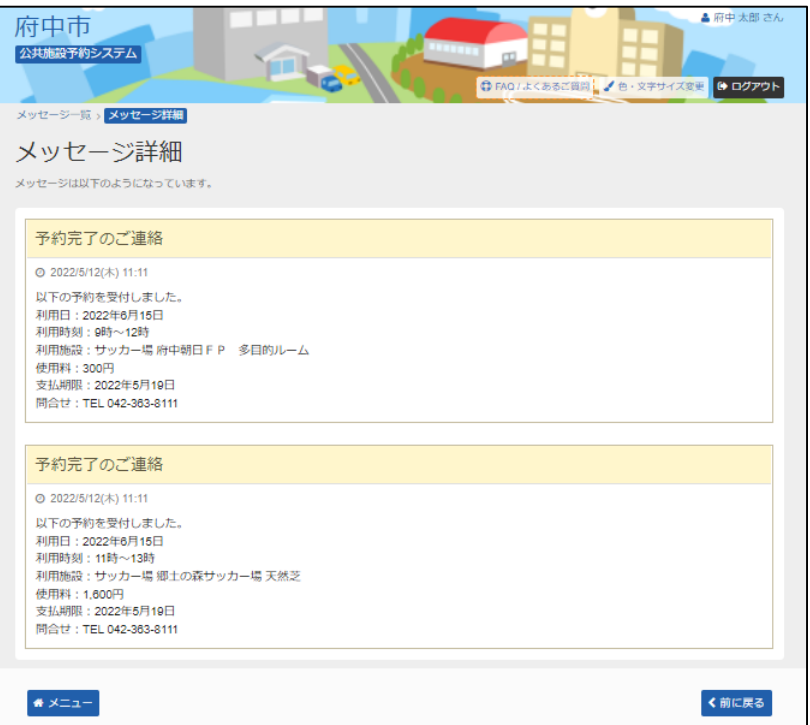

## **(2) メッセージの削除手順**

予約完了のお知らせや、抽選結果の通知などのメッセージを削除する ことができます。

① 「マイメニュー」の「メッセージの確認」を選択してください。

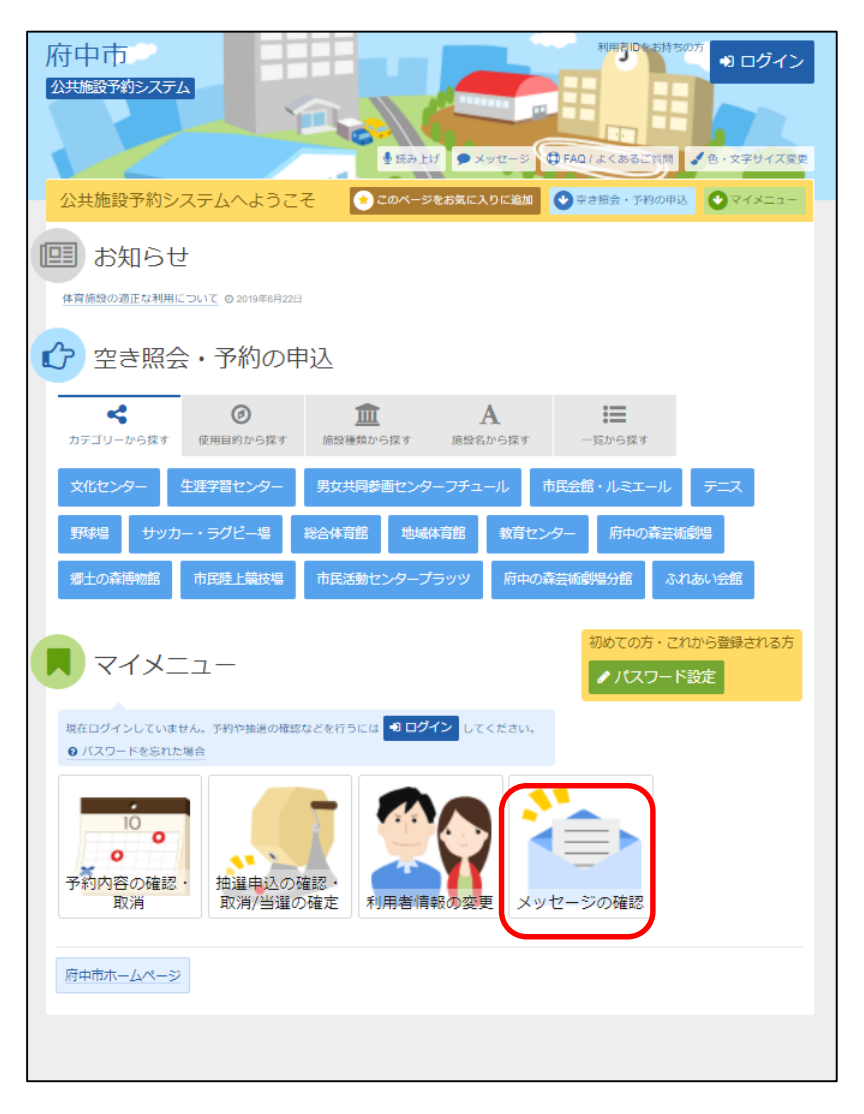

### この操作は先にログインしていても操作可能です。

### ② 利用者ID、パスワードを入力して「ログイン」を選択してください。

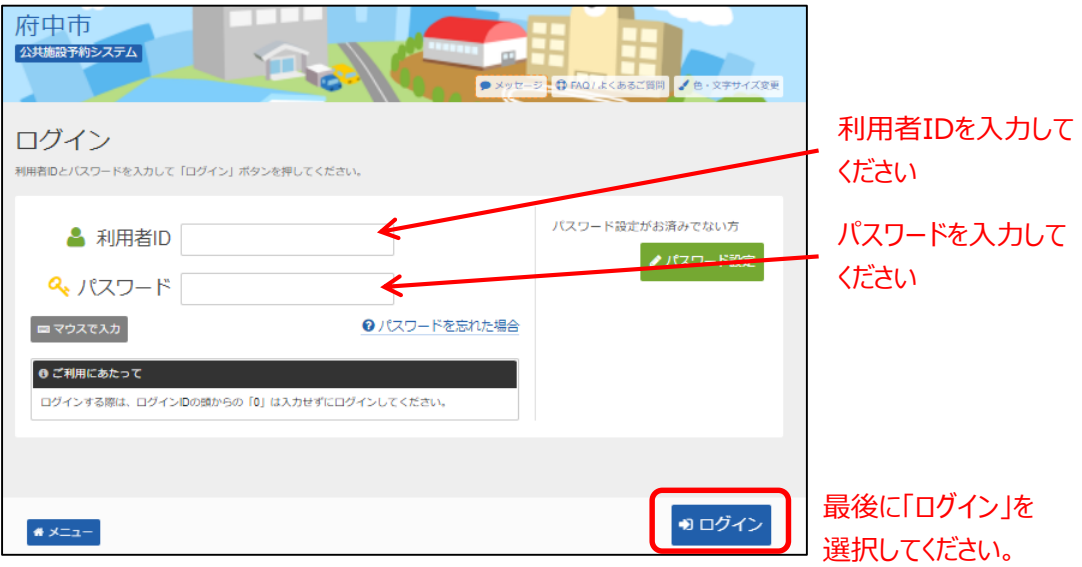

※既にログインしている場合は、この画面は表示されません。

③ メッセージ一覧が表示されます。削除したいメッセージの 「削除」を選択してください。

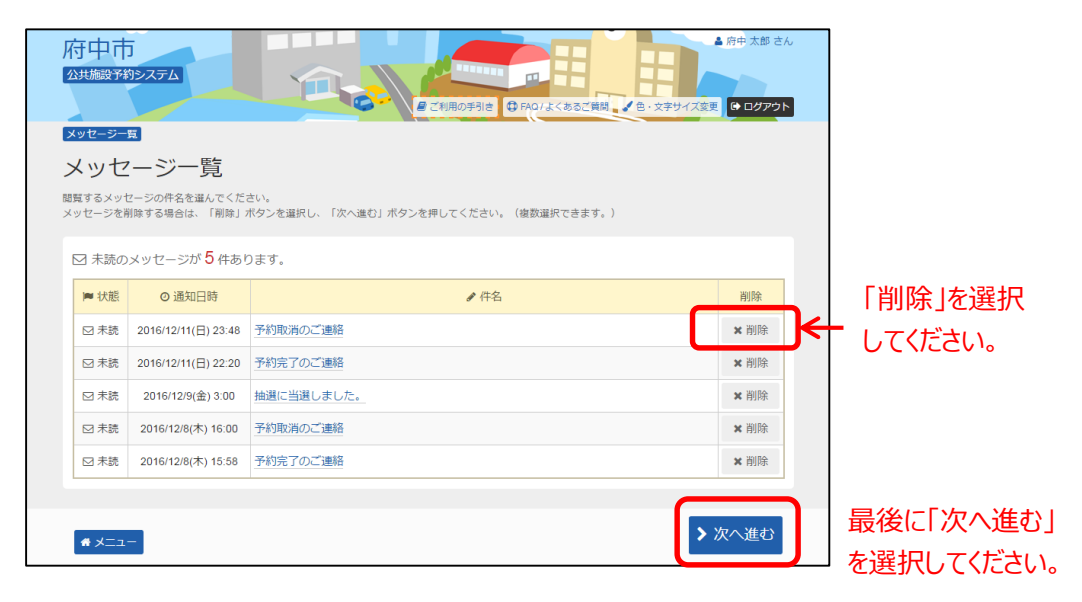

④ 削除を行うメッセージの内容を確認後、「削除」を選択して ください。

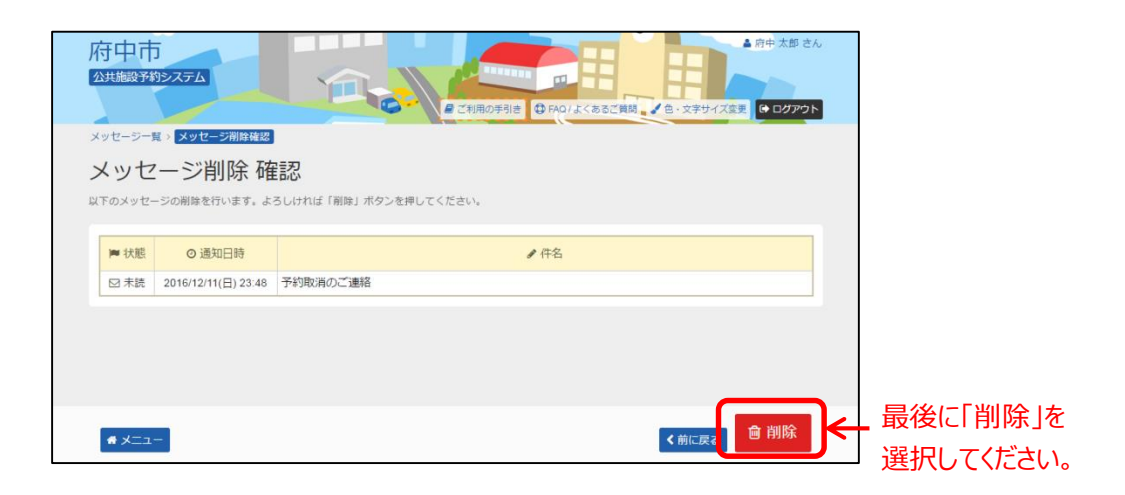

### ⑤ 以上でメッセージの削除は完了です。

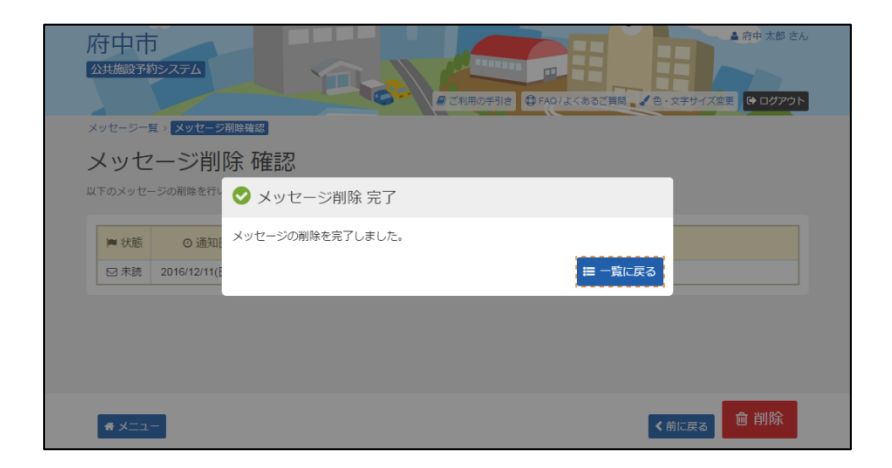